## **Instrukcija, jeb, ko darīt, ja:**

JA **NAV MATLAB PIEREDZES**, BET GRIB SĀKT LIETOT MATLAB (KĀ IZVEIDOT MATLAB PROFILU)

## JA **MATLAB LIETOTS KĀDĀ NO RTU DATORKLASĒM**, BET TAGAD VAJADZĪGS SAVĀ DATORĀ

19 soļu instrukcija noderēs abiem šiem gadījumiem.

- 1) Ienāciet [https://se.mathworks.com/academia/tah-portal/rigas-tehniska-universitate-](https://se.mathworks.com/academia/tah-portal/rigas-tehniska-universitate-31700660.html)[31700660.html.](https://se.mathworks.com/academia/tah-portal/rigas-tehniska-universitate-31700660.html)
- 2) Piespiediet "Sign in to get started".

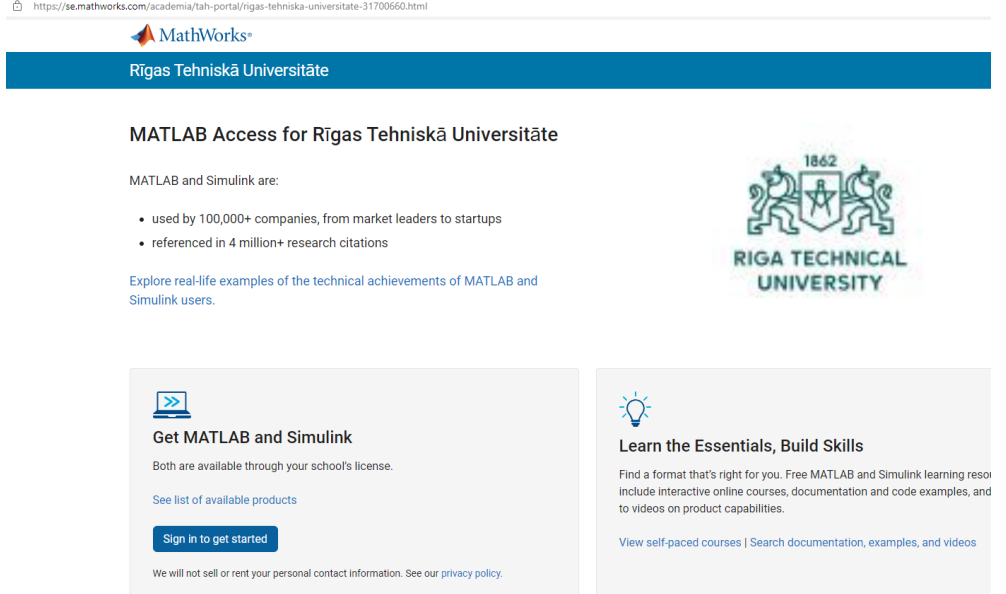

3) Ja Jums jau ir izveidots @rtu.lv vai @edu.rtu.lv profils Mathworks tīmekļa vietnē, ielogojieties ar to. Ja nav, tad izveidojiet to, piespiežot "Create one":

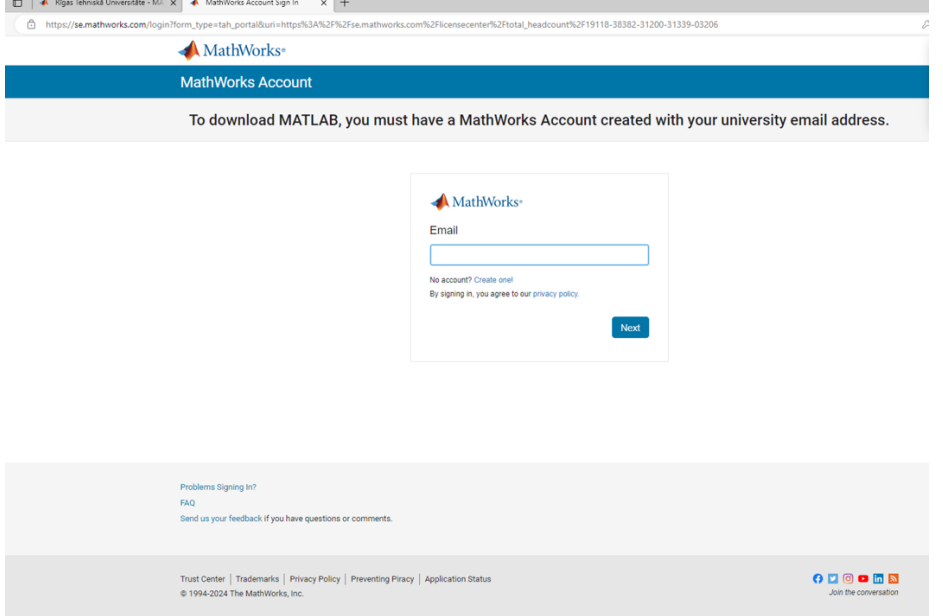

4) Jāaizpilda forma, ievadot savu RTU e-pasta adresi (Jūsu [vards.uzvards@rtu.lv](mailto:vards.uzvards@rtu.lv) vai, ja esat students, tad [vards.uzvards@edu.rtu.lv\)](mailto:vards.uzvards@edu.rtu.lv). Location izvēlēties Latvia, tāpat norādiet, vai esat pētnieks vai students.

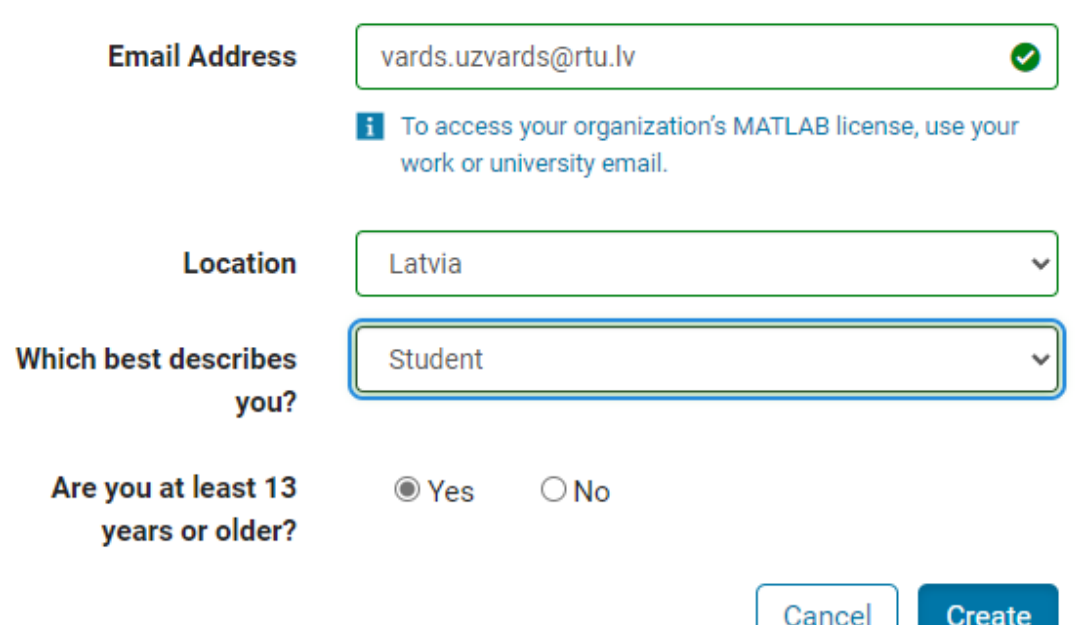

## **Create MathWorks Account**

5) Kad Jūsu konts ir izveidots, tas ir jāaktivizē Jūsu e-pastā (uz Jūsu e-pastu atnāks paziņojums). Kad konts aktivizēts, atkārtoti jāielogojas portālā [https://se.mathworks.com/academia/tah-portal/rigas-tehniska-universitate-](https://se.mathworks.com/academia/tah-portal/rigas-tehniska-universitate-31700660.html)[31700660.html,](https://se.mathworks.com/academia/tah-portal/rigas-tehniska-universitate-31700660.html) spiežot pogu "Sign in to get started".

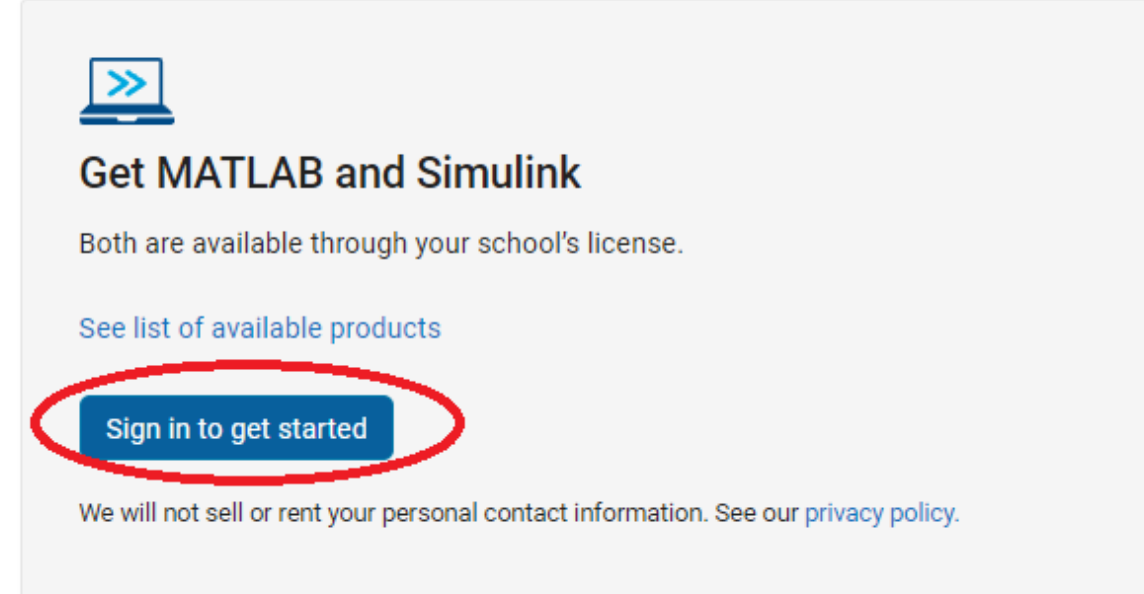

6) Ja Jūs vēlāties lietot MATAB tiešsaitē, spiediet pogu "Use MATLAB ONLINE".

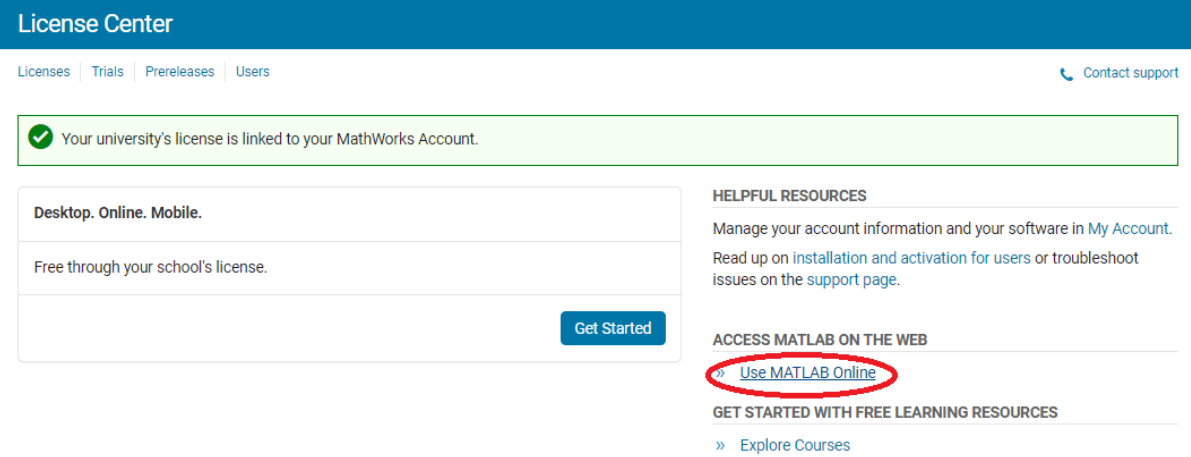

7) Ja vēlāties instalēt MATLAB uz sava datora, spiediet "Get started" MathWorks<sup>®</sup>

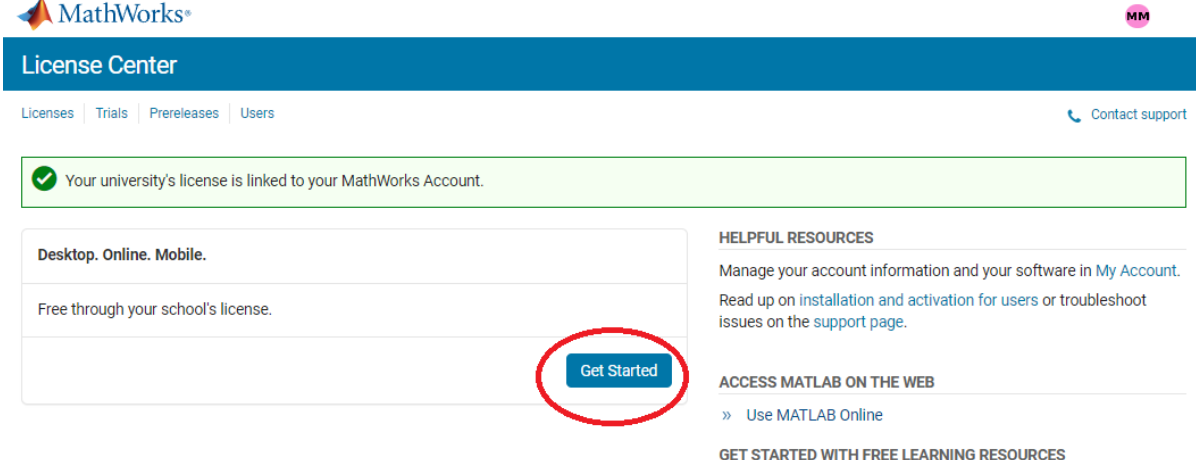

8) Pēc tam – "Install MATLAB"

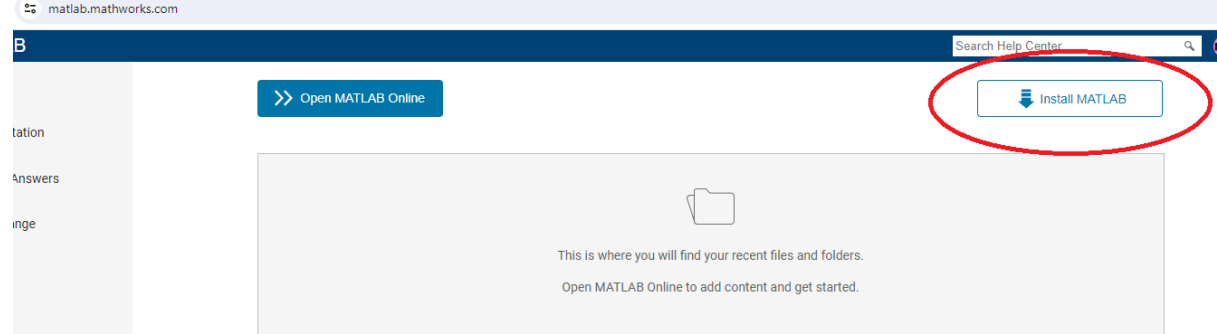

» Explore Courses

9) Izvēlieties versiju un operetājsistēmu un lejupieladējiet instalācijas failu.

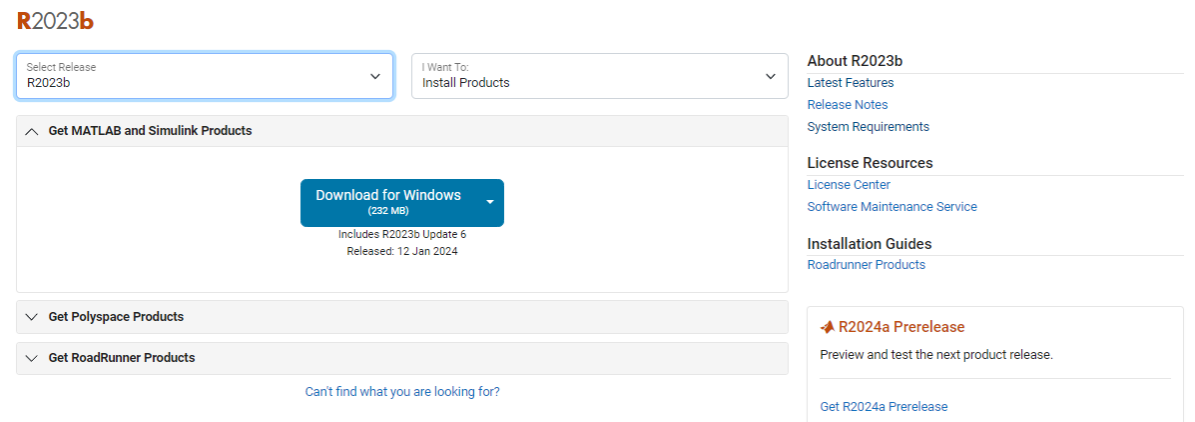

10) Kad fails ir lejupielādēts, atveriet to, nospiežot uz tā divas reizes.

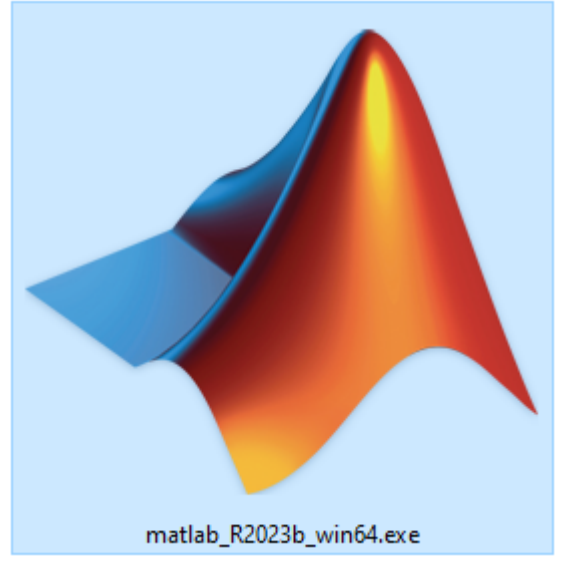

11) Uzgaidiet, kad beigsies failu atarhivēšana

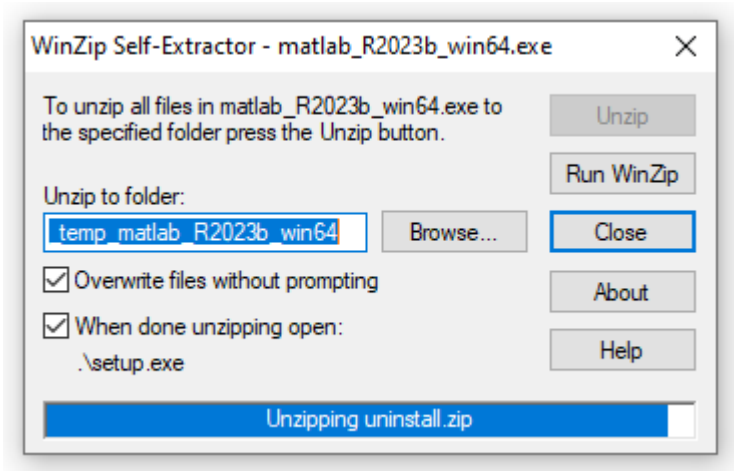

- 12) Piespiediet pogu "Yes", kad jautā, vai jūs gribētu, lai šī programma mainītu datora saturu.
- 13) Ielogojieties ar savu @rtu.lv vai @edu.rtu.lv e-pastu, kuru izmantojat Mathworks tīmekļa vietnē.

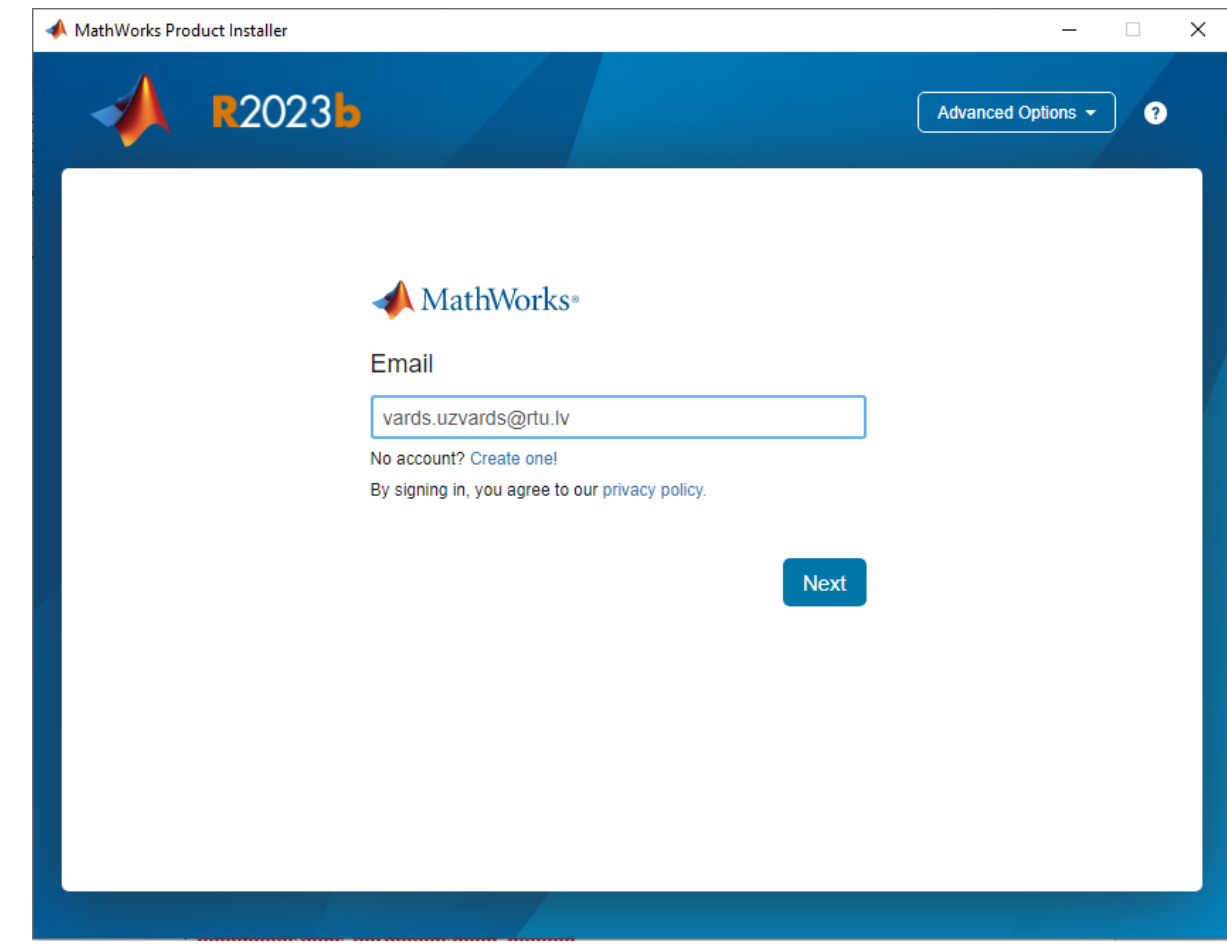

14) Pieņemiet licencēšanas nosacījumus, piespiežot "YES". Tad spiediet "Next".

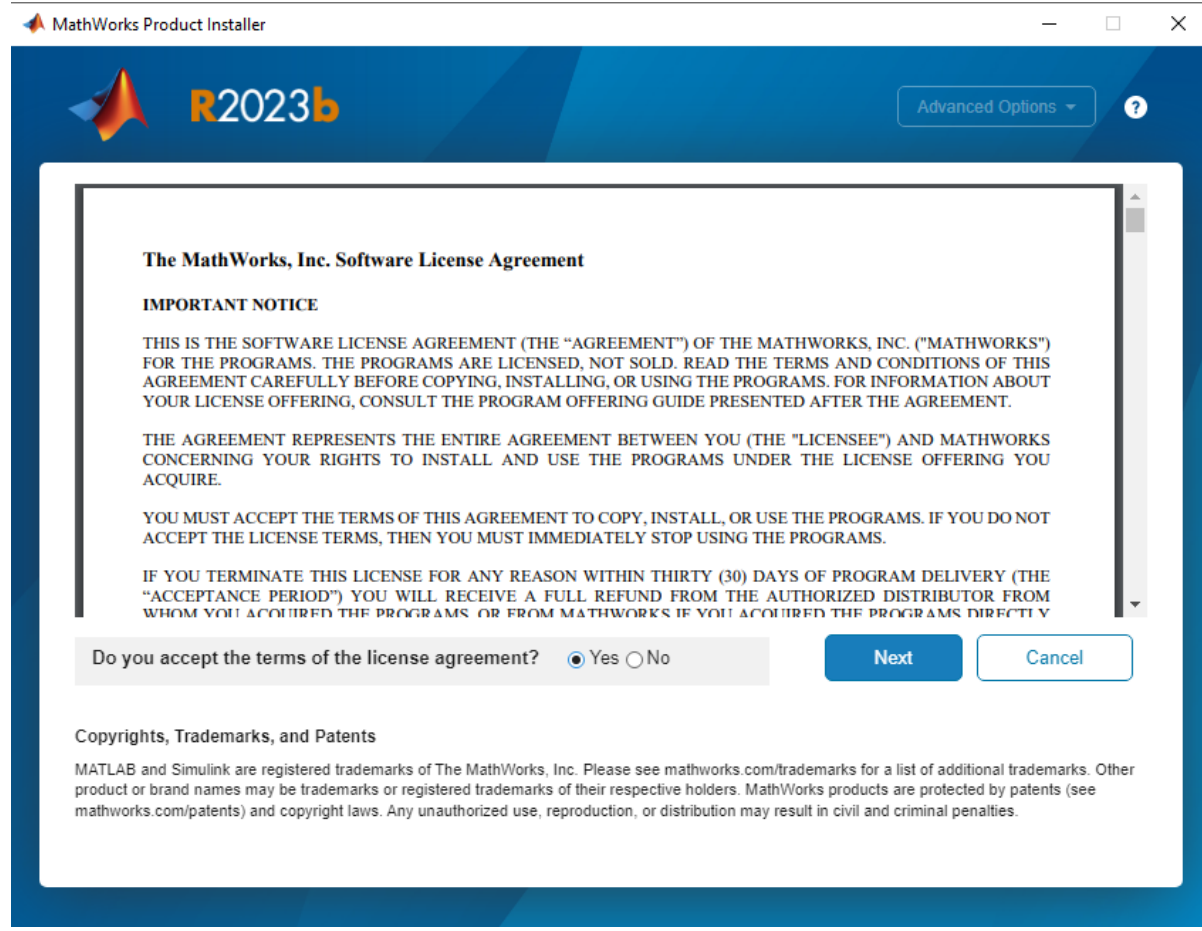

15) Izvēlieties licenci "MATLAB (Individual)" studentiem un pētniekiem vai "Designated Computer", ja vēlaties instalēt MATLAB datorklasi.

| R2023 <b>b</b>        |                                   |                 |                               | Advanced Options +  | ๏ |
|-----------------------|-----------------------------------|-----------------|-------------------------------|---------------------|---|
| <b>LICENSING</b>      | <b>DESTINATION</b>                | <b>PRODUCTS</b> | <b>OPTIONS</b>                | <b>CONFIRMATION</b> |   |
| O                     |                                   |                 |                               |                     |   |
| <b>Select license</b> |                                   |                 |                               |                     |   |
| License               | Label                             |                 | <b>License Use and Option</b> |                     |   |
| 41200542              | MATLAB (Designated Computer)      |                 | Academic - Total Headcount    |                     |   |
| 41200542              | MATLAB (Individual)               |                 | Academic - Total Headcount    |                     |   |
| 41200542              | Polyspace Test (Individual)       |                 | Academic - Total Headcount    |                     |   |
| 41200542              | Polyspace Bug Finder (Individual) |                 | Academic - Total Headcount    |                     |   |
| 41200542              | <b>MATLAB Production Server</b>   |                 | Academic - Total Headcount    |                     |   |
| A1DOOF AD             | MANTI AD Desellat Capital         |                 | Annahamin - Takal Handanami   |                     |   |
|                       |                                   |                 |                               |                     |   |
|                       |                                   |                 |                               | <b>Next</b>         |   |
|                       |                                   |                 |                               |                     |   |

16) Kad izvēle veikta un esat izvēlējies, kur instalēt failus, spiediet "Next".

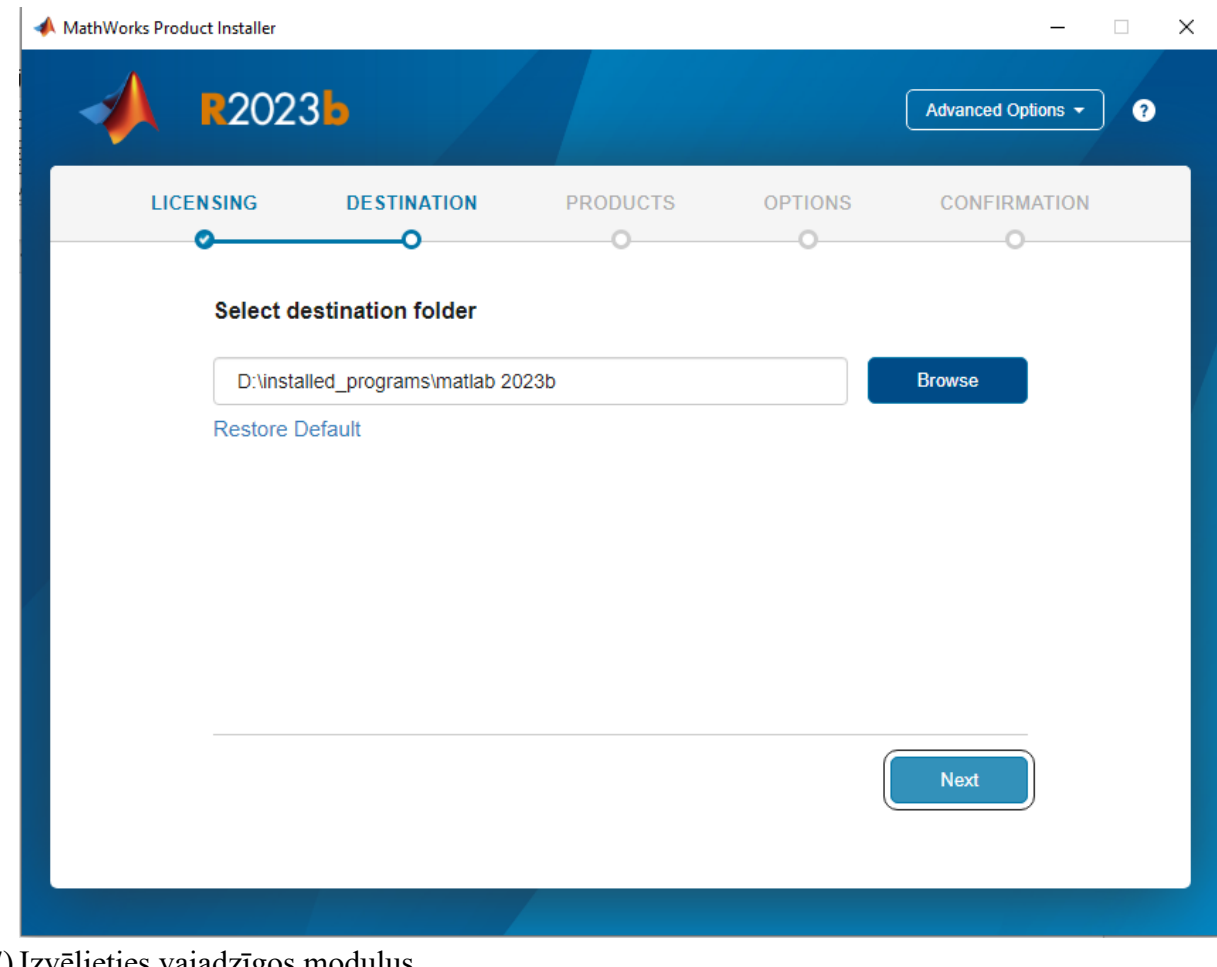

17) Izvēlieties vajadzīgos moduļus

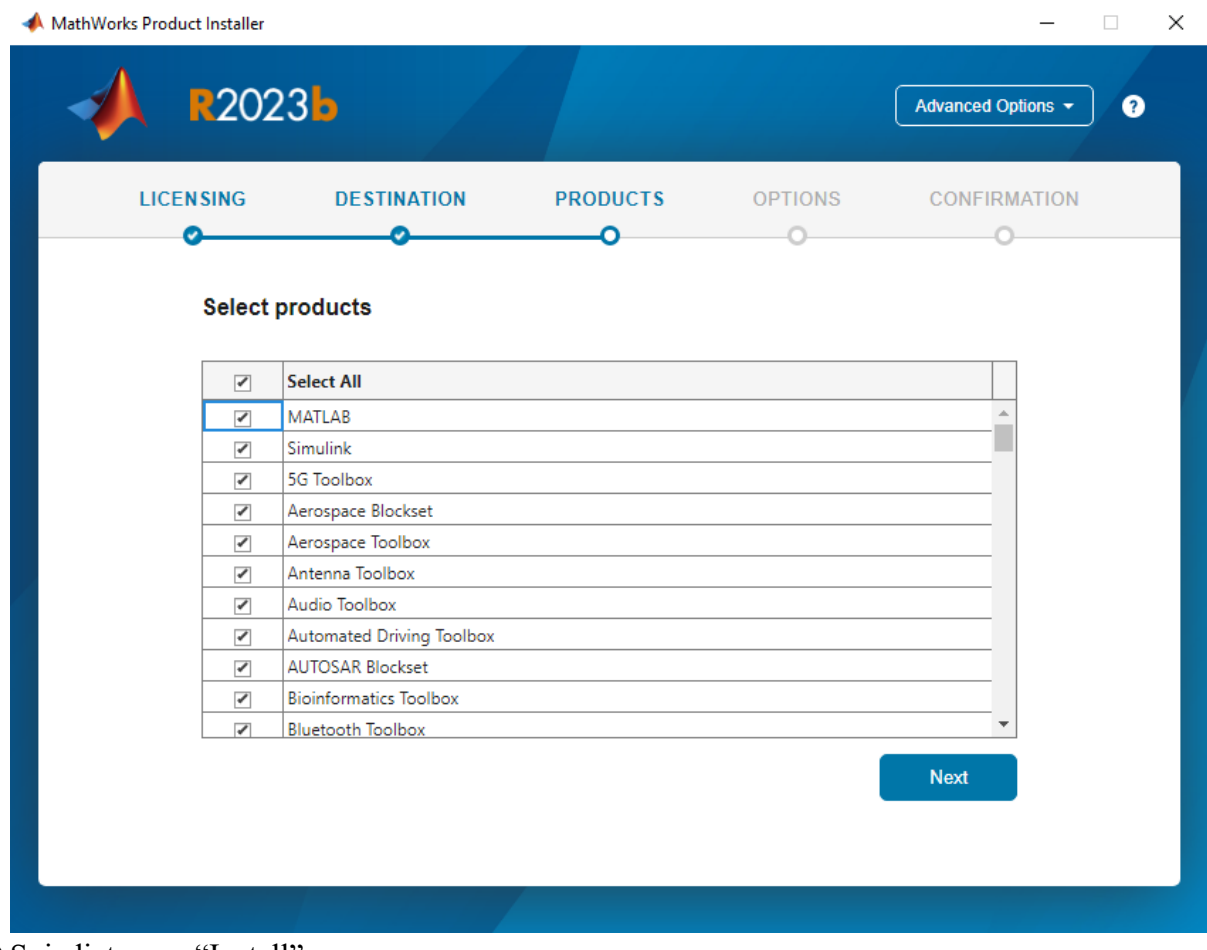

18) Spiediet pogu "Install"

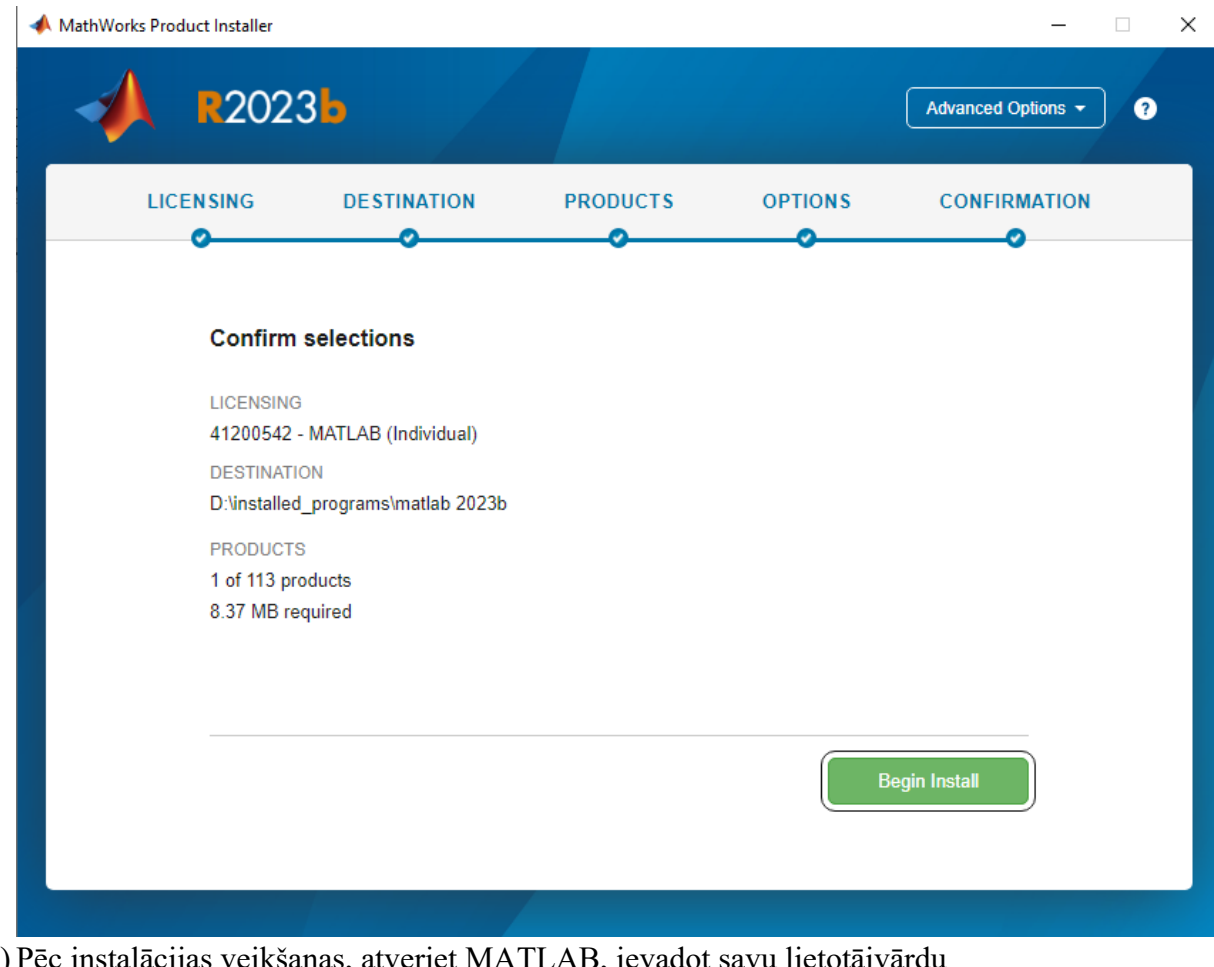

19) Pēc instalācijas veikšanas, atveriet MATLAB, ievadot savu lietotājvārdu [\(vards.uzvards@rtu.lv](mailto:vards.uzvards@rtu.lv) vai vards.uzvards@edu.rtu.lv) un izmantojiet paroli, ar kuru reģistrējāties Mathworks tīmekļa vietnē.

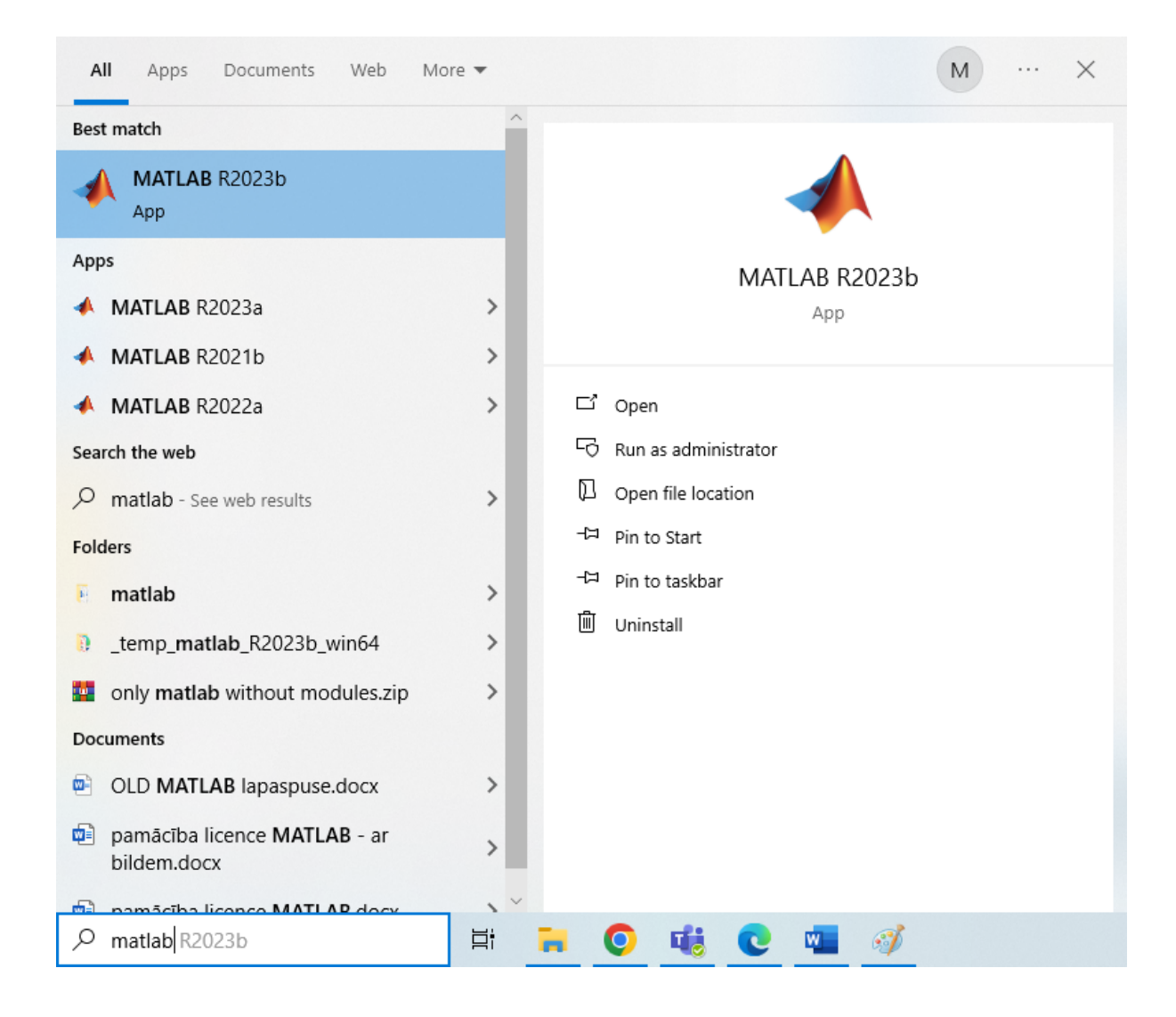

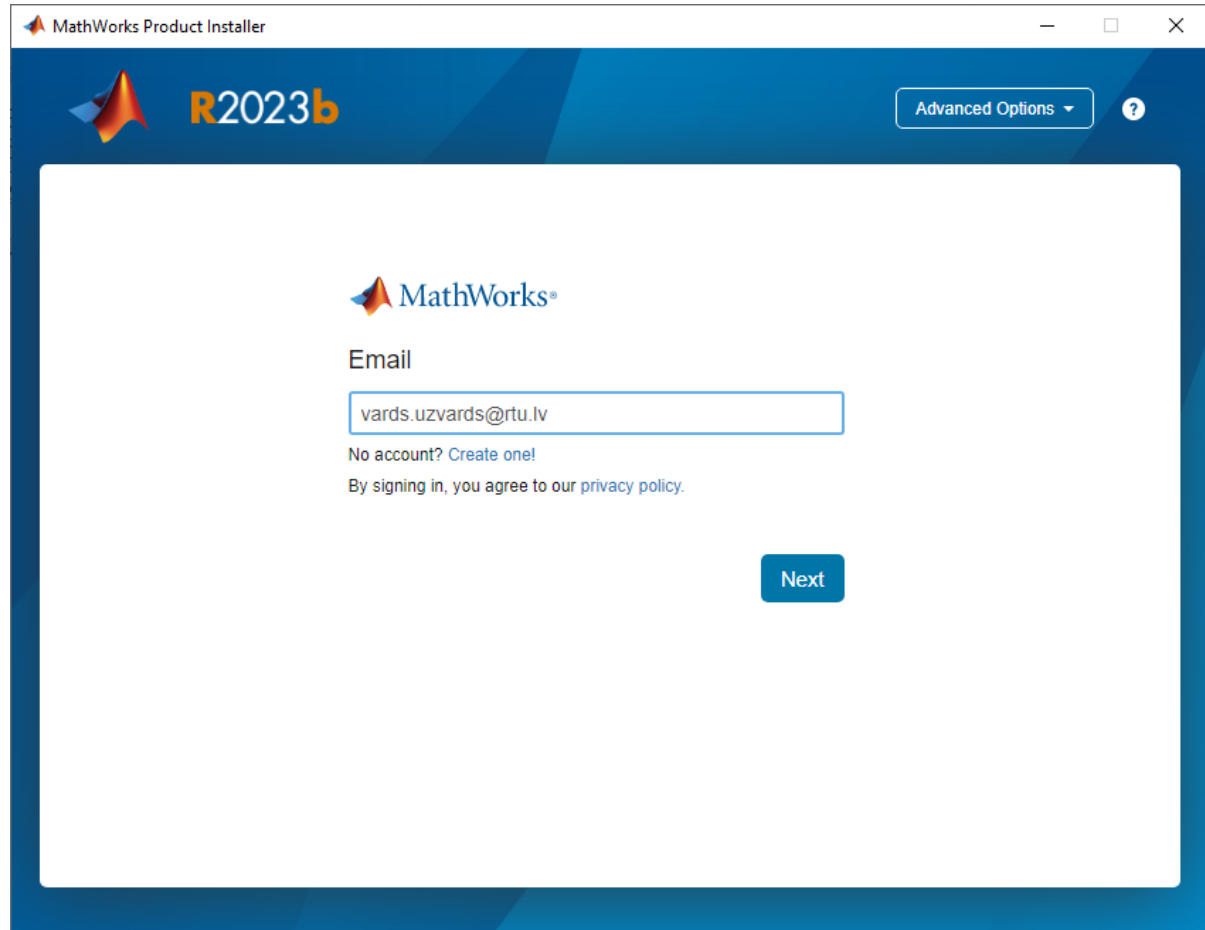